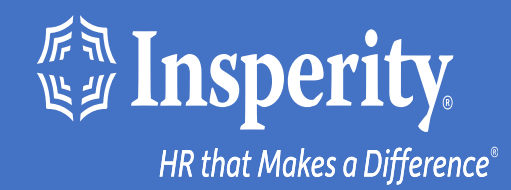

# **Experiencia adaptativa de los empleados para dispositivos Android: Aplicación autenticadora**

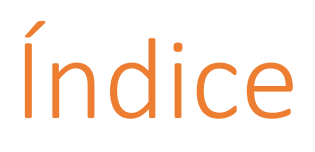

[Descarga la aplicación móvil de isolved People Cloud](#page-3-0)

[Inicia sesión en la aplicación móvil](#page-3-0)

[Configuración de una aplicación autenticadora durante](#page-4-0)  [el inicio de sesión](#page-4-0)

[Inicios de sesión en curso en la aplicación móvil](#page-5-0)

Preguntas más [frecuentes](#page-6-0)

[Recursos](#page-7-0)

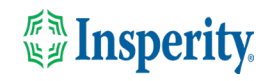

# Descarga la aplicación móvil de isolved People Cloud

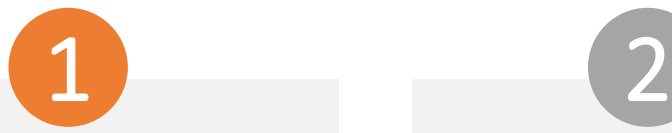

Si has guardado la Experiencia adaptativa de los empleados de isolved como marcador para que sea fácilmente accesible desde la pantalla de inicio de tu dispositivo móvil, es posible que desees desinstalarla antes de descargar la nueva aplicación móvil.

Pulse largo en el marcador aislado y seleccione Desinstalar.

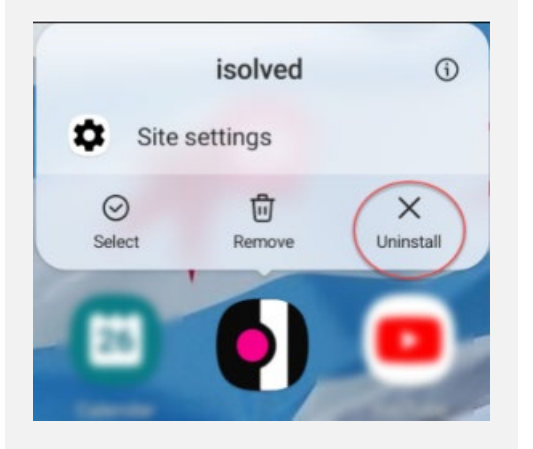

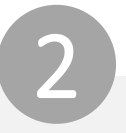

Para descargar rápidamente la aplicación móvil, apunte su cámara al código QR. Una vez que el código QR esté en foco, toca el vínculo Play Store.

### Código QR de dispositivo Android

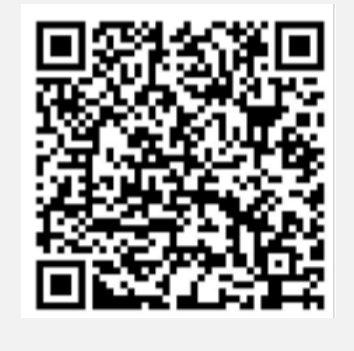

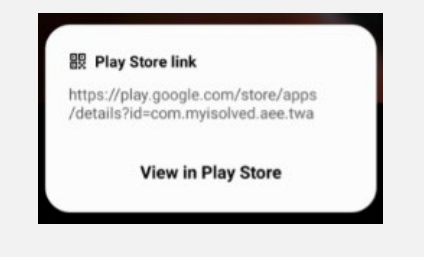

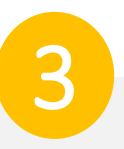

En Play Store, toca el botón Instalar. Una vez instalada la aplicación móvil, toca el botón Abrir.

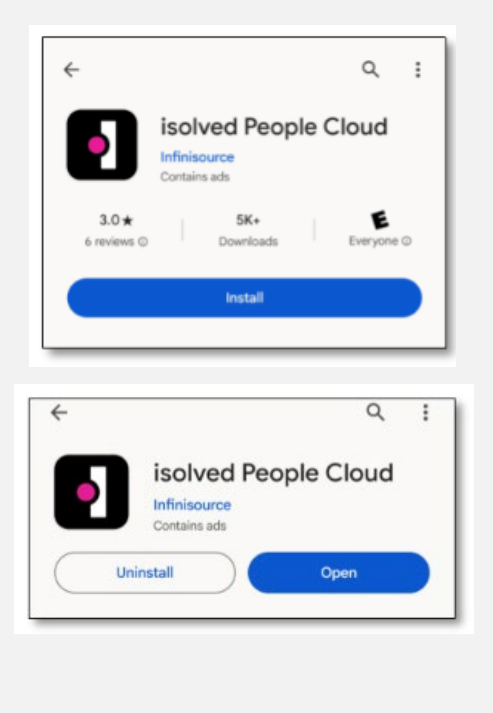

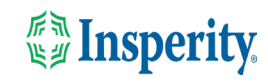

# <span id="page-3-0"></span>Inicia sesión en la aplicación móvil

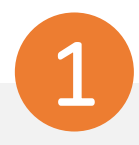

Introduzca su nombre de usuario y pulse Siguiente. A continuación, introduzca su contraseña y pulse el botón Iniciar sesión.

### **1Solved** People Cloud.

### Welcome

Log in to access isolved People Cloud applications

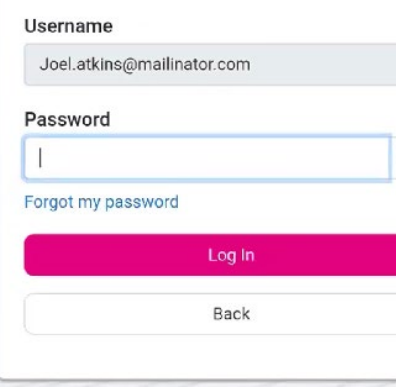

 $\odot$ 

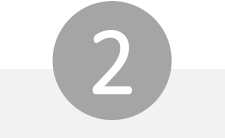

Selecciona una opción de verificación y pulsa Solicitar código de seguridad.

## **ISOIVED** People Cloud.

Please verify your account by selecting one of the methods helow:

Email: Joel.Atkins@mailinator.com

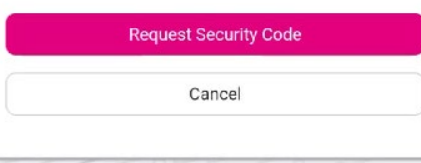

**Nota:** Si tienes un número de teléfono móvil asociado a tu cuenta en modo aislado, tendrás la opción de recibir tu código de verificación por texto y correo electrónico. Consulte la sección [Recursos](#page-7-0) de este documento para obtener instrucciones para agregar un número de teléfono móvil a su cuenta.

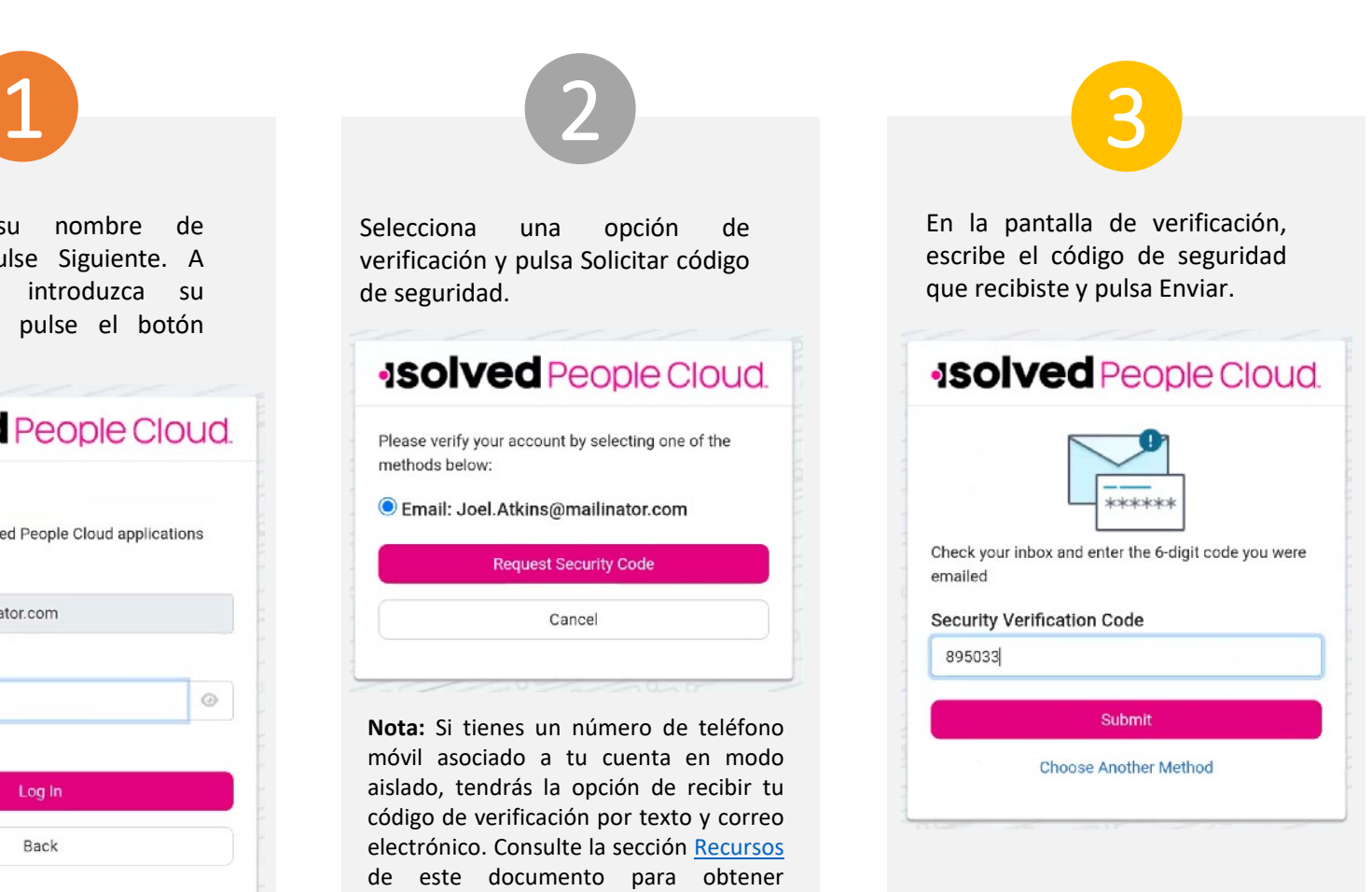

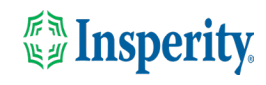

# <span id="page-4-0"></span>Configuración de una aplicación autenticadora durante el inicio de sesión

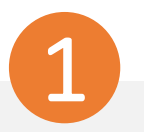

Haga clic en la opción "No volver a preguntarme en este dispositivo" y toque el botón Quizás más tarde para avanzar a la pantalla que le permitirá configurar una aplicación de autenticación.

### **ISOIVED** People Cloud

#### Log in without a password

You can use your device's unlock mechanism (PIN, Touch ID, etc) as an easier and more secure alternative to a password.

Note: Anyone who is able to unlock this device can log in without your password.

Maybe Later **Set Up Now** O Don't ask again on this device

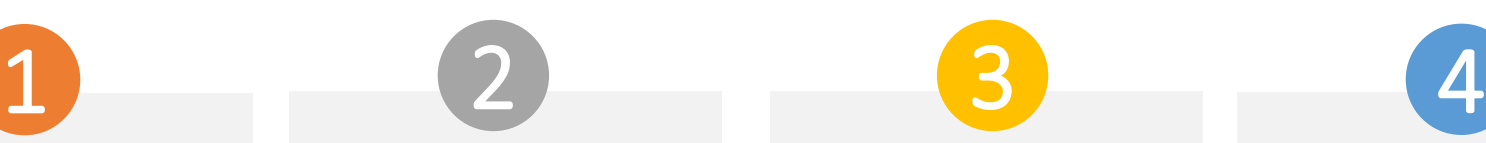

Para configurar una aplicación autenticadora, toca el botón Configurar ahora.

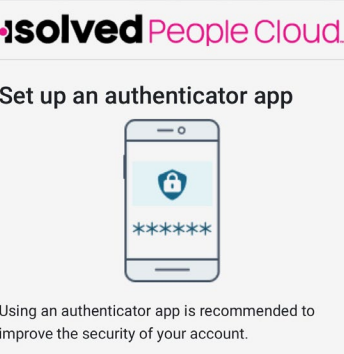

An authenticator app is a method of confirming your identity using a separate app on your phone (like Google Authenticator or Microsoft Authenticator). It is more secure than having a code sent via email or text.

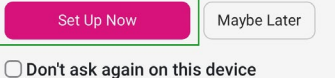

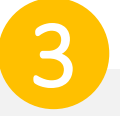

Si aún no tienes una, descarga e instala una aplicación autenticadora en tu dispositivo.

#### Set up an authenticator app

#### STEP 1: Download and install an authenticator app on your mobile device

Popular options include Google Authenticator, Microsoft Authenticator, and Authy.

#### STEP 2: Scan the QR code

Launch the authenticator app and use it to scan this QR code.

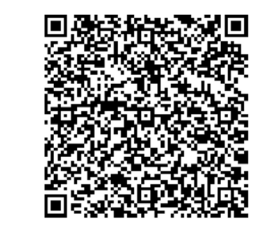

Can't scan code? Use this code for manual registration: 4zw7 2qi7 hsep q4bh cv4q 26md icfe  $23wt$ 

STEP 3: Enter the code Verify the connection by entering the code displayed in your authenticator app.

### **Verification Code:**

Submit Cancel Setup

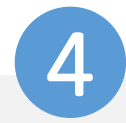

Copie el código bajo el código QR y péguelo en el campo Código de verificación. Puntee en Enviar.

#### Set up an authenticator app

STEP 1: Download and install an authenticator app on your mobile device Popular options include Google Authenticator, Microsoft Authenticator, and Authy.

### STEP 2: Scan the QR code

Launch the authenticator app and use it to scan this OR code.

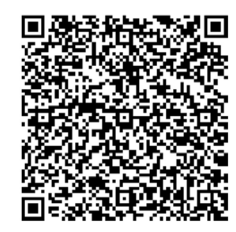

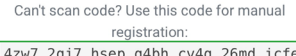

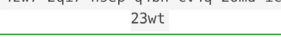

#### STEP 3: Enter the code

Verify the connection by entering the code displayed in your authenticator app.

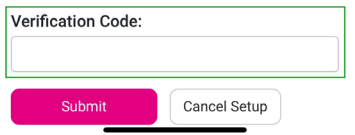

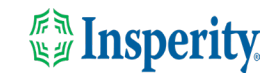

# <span id="page-5-0"></span>Inicios de sesión en curso en la aplicación móvil

1 2

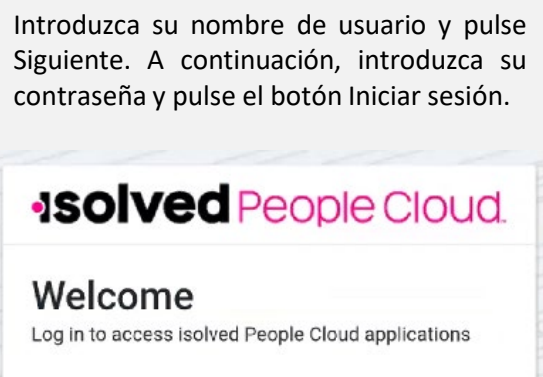

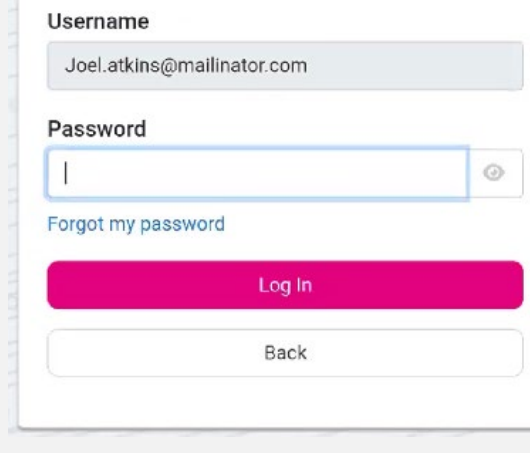

En la pantalla de verificación, escribe el código de seguridad de tu aplicación de autenticación.

Si se selecciona la opción "Recordarme en este dispositivo", no se le pedirá que proporcione autenticación multifactor durante 12 horas. Si se anula la selección de la opción, se le pedirá que proporcione varios factores con cada inicio de sesión

## **ISOIVEd** People Cloud.

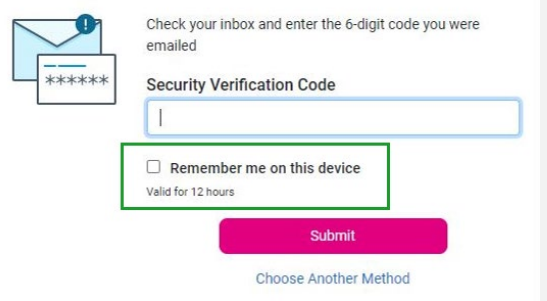

**Nota:** La duración del tiempo de espera de inactividad sigue siendo de 15 minutos. La opción "Recordarme en este dispositivo" solo afecta a la autenticación multifactor.

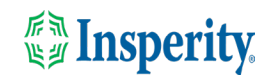

## <span id="page-6-0"></span>Preguntas más frecuentes

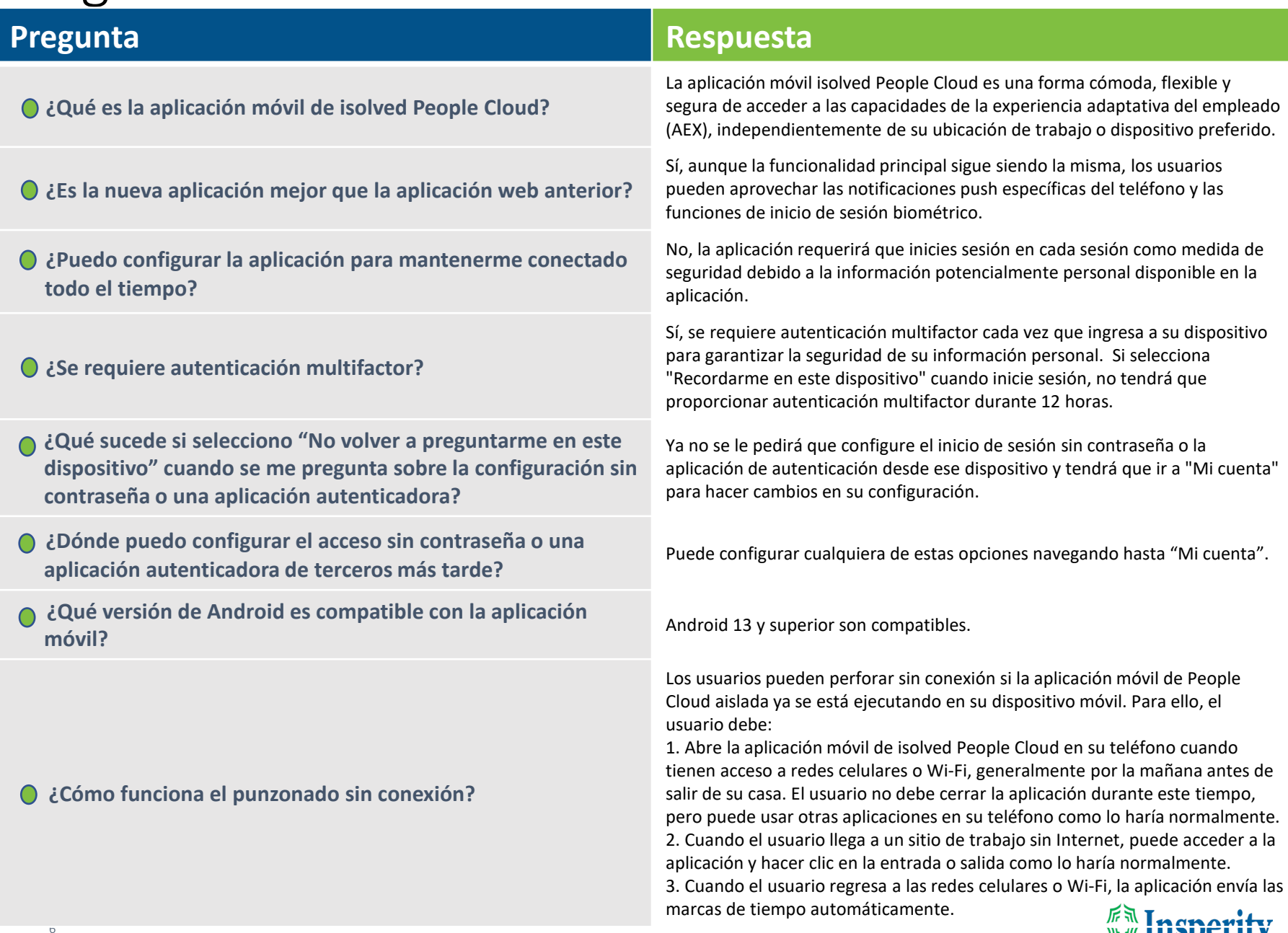

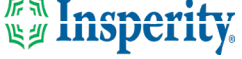

# <span id="page-7-0"></span>Recursos

## Administradores\*

[Servidor de identidad: autenticación multifactor](https://learning.myisolved.com/library/articles/4567) (administrador) (Inglés) [Servidor de identidad: autenticación multifactor](https://learning.myisolved.com/library/articles/4593) (administrador) (Español)

[Experiencia adaptativa de los empleados –](https://learning.myisolved.com/library/articles/4567) Guía del usuario móvil (Inglés) [Experiencia adaptativa de los empleados –](https://learning.myisolved.com/library/articles/4674) Guía del usuario móvil (Español)

[Actualización de números móviles en la experiencia adaptativa del empleado \(Inglés\)](https://learning.myisolved.com/library/articles/4571) [Actualización de números móviles en la experiencia adaptativa del empleado \(Español\)](https://learning.myisolved.com/library/articles/4596)

### Empleados\*

[Experiencia adaptativa de los empleados –](https://learning.myisolved.com/library/articles/4671) Guía del usuario móvil (Inglés) [Experiencia adaptativa de los empleados –](https://learning.myisolved.com/library/articles/4674) Guía del usuario móvil (Español)

[Actualización de números móviles en la experiencia adaptativa del empleado \(Inglés\)](https://learning.myisolved.com/library/articles/4571) [Actualización de números móviles en la experiencia adaptativa del empleado \(Español\)](https://learning.myisolved.com/library/articles/4567)

\* Estos recursos requieren acceso a la Universidad aislada. Tendrás que iniciar sesión para ver el contenido.

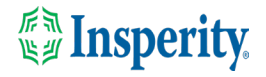